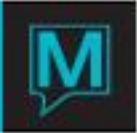

# Table Reservations Quick Reference Guide

Date: November 15

## Introduction

This Quick Reference Guide will explain the procedures to create a table reservation from both Table Reservations and Front Desk. It is assumed that the reader is already familiar with Maestro navigation and the creation of reservations in Front Desk. For more information on front desk reservations, please see the Quick Reference Guide – "Create a Reservation".

#### Procedure

#### **Where to Find It**

The restaurant seating can be accessed from the Front Desk module or from the Table Reservations module.

#### **From Table Reservations**

**1. Select** *List* > Restaurant Seating

#### **From Front Desk**

There are three options to create a table reservation from the Front Desk Module.

- **1. Display** the Reservation
- **2. Select** *Inventory* > Table Reservations
- Or
	- **1. Select** *Profile* > Concierge Services
	- **2. Select** Table Reservations

Or

**1. From a Specific Guest Reservation** Cursor on Table Reservation Field > F5

Creating Table Reservations

In the restaurant seating screen you will notice that the cursor defaults to the location for the reservation.

- 1. Select F8 and choose the requested location.
- 2. F6 to create a Restaurant Reservation Booking.

Note: The location and reservation number are automatically populated.

#### **Display Criteria**

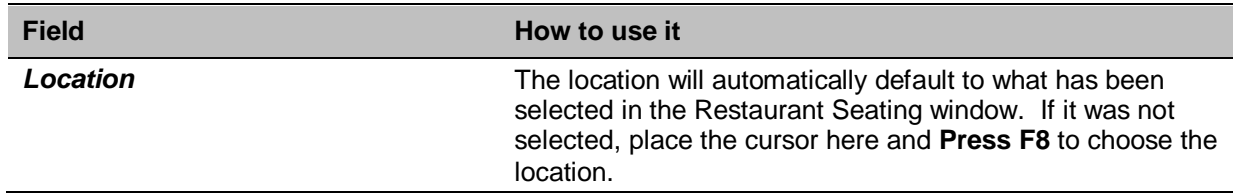

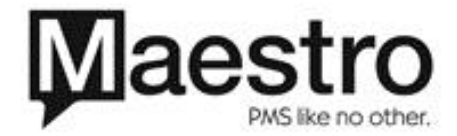

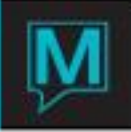

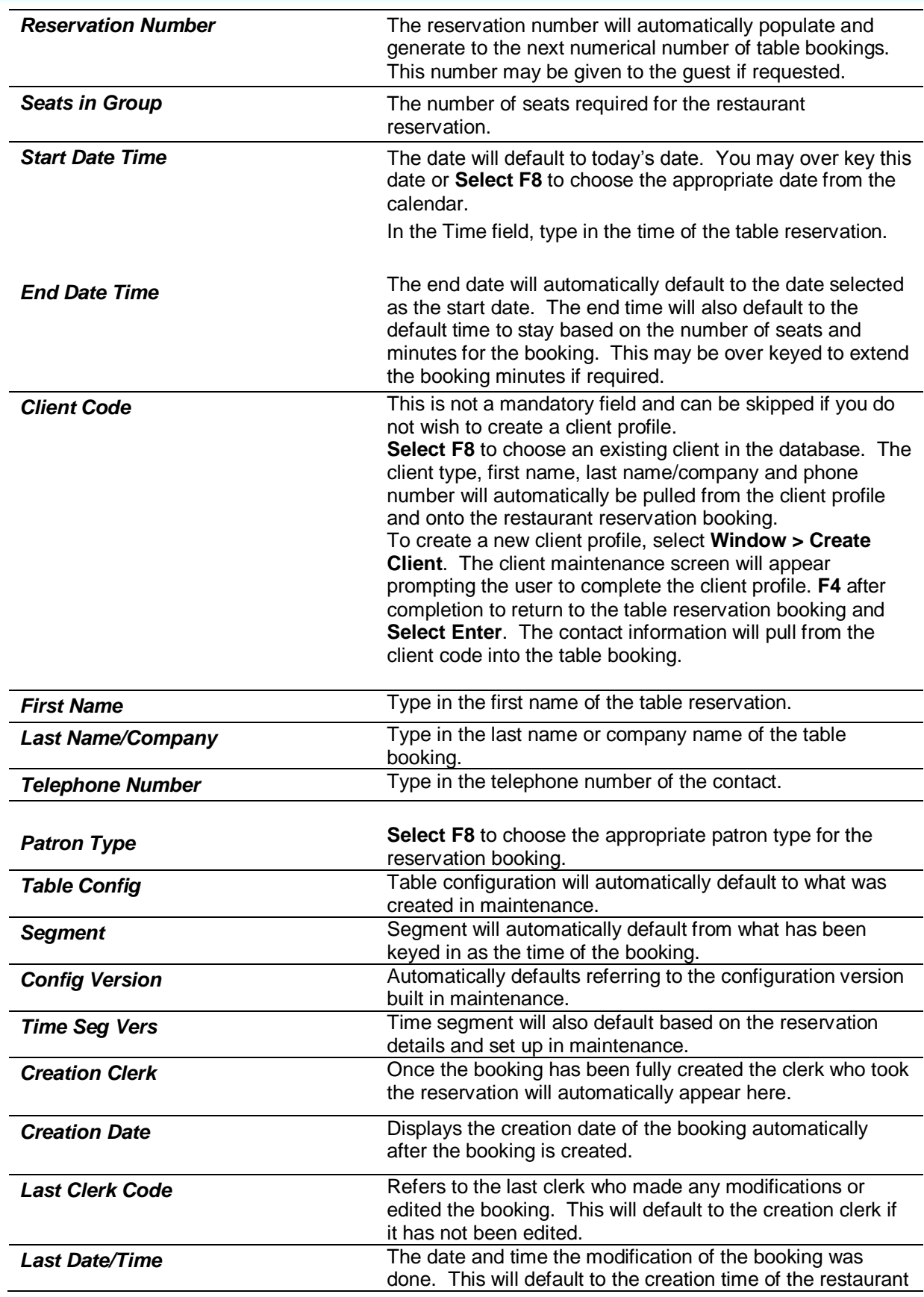

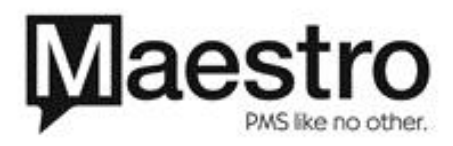

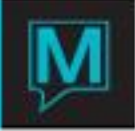

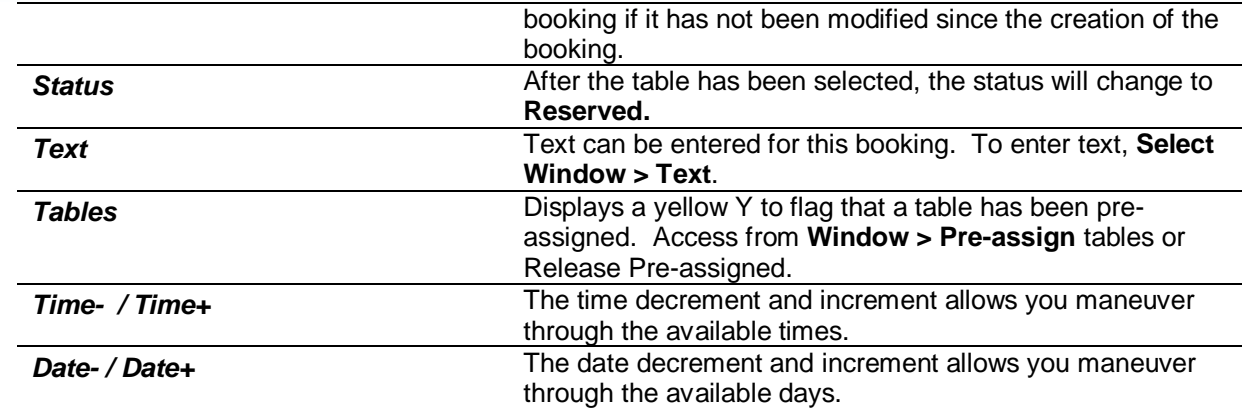

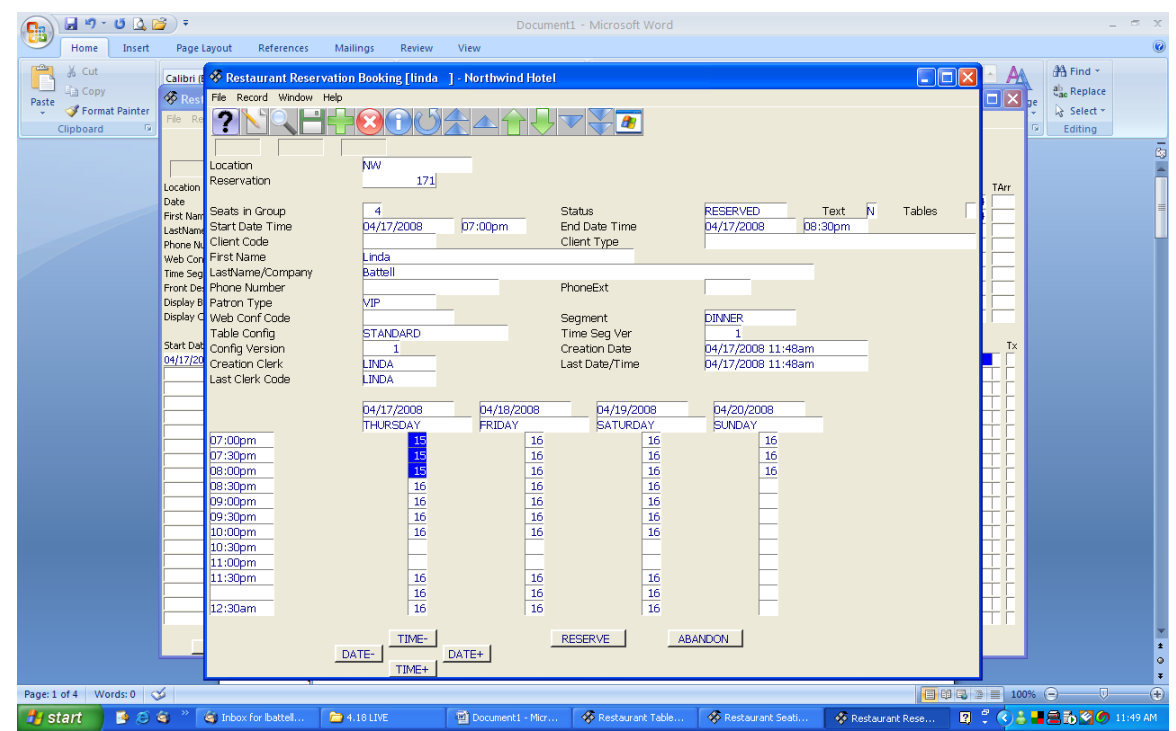

From the Restaurant Reservation Booking

- 1. Type the number of seats that are required on the booking and press 'Enter'.
- 2. Modify the date of the table booking if necessary and put in the requested start time.
- 3. Enter through the end date and time and attach your client code or type in the first and last name of the table reservation.
- 4. Attach the correct patron type (F8 Look Up). After Selecting the Patron type the cursor will fall to the date and time chart relative to what has been chosen to the start date and time.
- 5. The number that is displayed with the date and time aligned represents the total number of tables available based on the number of cover for the reservation. Ensure that the cursor is on the correct date and time and **Select Reserve**.

Note: The status of the booking has now been changed to Reserved.

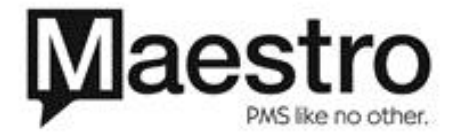

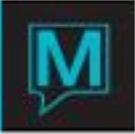

## Modifying the Assigned Table

Note: The first available table will be reserved based on the order specified in Table Reservations Maintenance.

- 1. To change the table number from the defaulted table number, **Select Window > Pre-assign Tables**.
- 2. To **delete the assigned table**, place the cursor on the assigned table code and **Select F7 and then OK to confirm to delete the record.**
- 3. To re-assign a table to the booking, place the cursor on the **Table Code** and **Select F8** and choose another table and then F4.

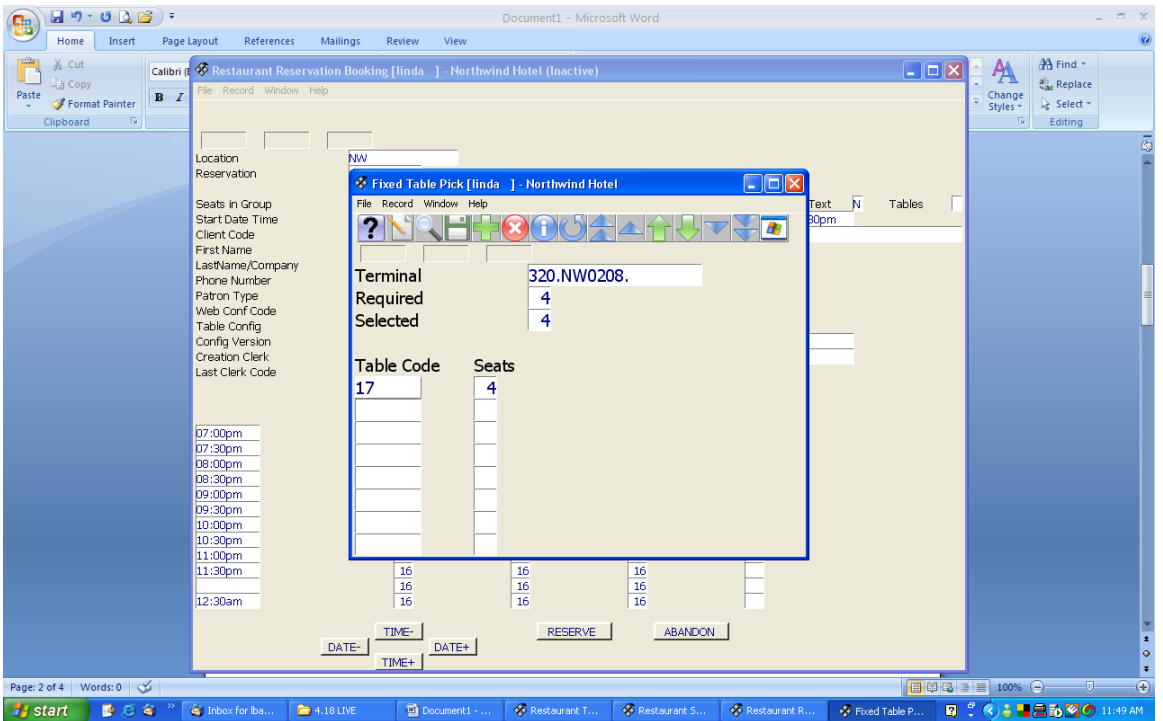

Note: The Table Flag is now a yellow 'Y' indicating that table has been manually assigned.

Adding Text to the Restaurant Reservation Booking

- 1. Ensure your cursor is off the Reservation Number of the booking.
- 2. Window / Text
- 3. Type in any text that is significant for the Restaurant Booking.
- 4. F4
- 5. There will be a yellow 'Y' in the text box indicating that there is written information about the restaurant booking.

Note: You will have to exit the booking and go back into it to have the yellow 'Y' appear

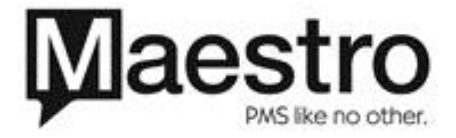

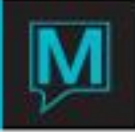

Cancelling a Table Booking during the Reservation Booking Process

1. **Select** the **Abandon** button at any time to exit and cancel the table reservation booking before completing the Restaurant Reservation Booking.

Note: The Abandon button will not cancel a restaurant booking that is already in the reserved status.

After the table reservation has been completed **F4** to return to the Restaurant Seating.

### Restaurant Seating

The left hand side of the restaurant seating can be used as search criteria to locate table bookings. The right hand side displays the number of people (covers) that are in the restaurant at a certain time and how many tables (TArr) are due to arrive for each time period.

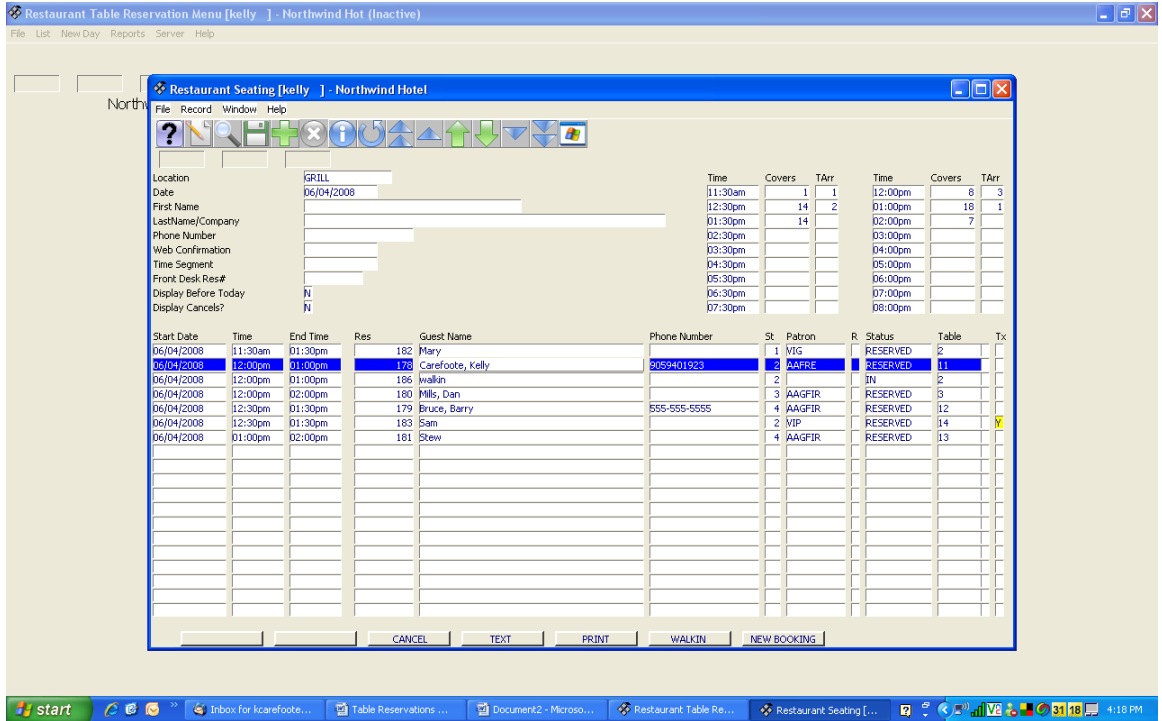

The bottom of this screen consists of seven operational buttons.

Checkin – will display 15 minutes prior to the bookings arrival.

- 1. Have the line highlighted that you wish to checkin.
- 2. Select Checkin.
- 3. You may change the assigned table at this time or keep it to what has already been assigned.

Note: The status of the booking will now display 'IN' in the status column.

Checkout – will display after the booking has been checked in.

- 1. Have the line highlighted that you wish to checkout.
- 2. Select Checkout.

Note: The Status of the booking is now displaying 'DONE'.

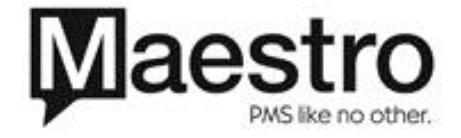

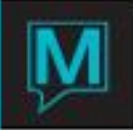

Cancel – will cancel the restaurant reservation booking.

- 1. Have the desired booking highlighted.
- 2. Select Cancel.

Note: The Status will now display 'CANCELLED'.

Walkin table reservations can be accessed from the restaurant seating as well.

- 1. Select the Walkin button on the bottom of the screen.
- 2. Type the number of seats for the group.
- 3. Start date and end date will populate to the current date and time as you enter through the fields. The start time and end time may be modified if you wish to change it from the defaulted time.

Note: Using the Walkin feature will automatically check the restaurant booking in.

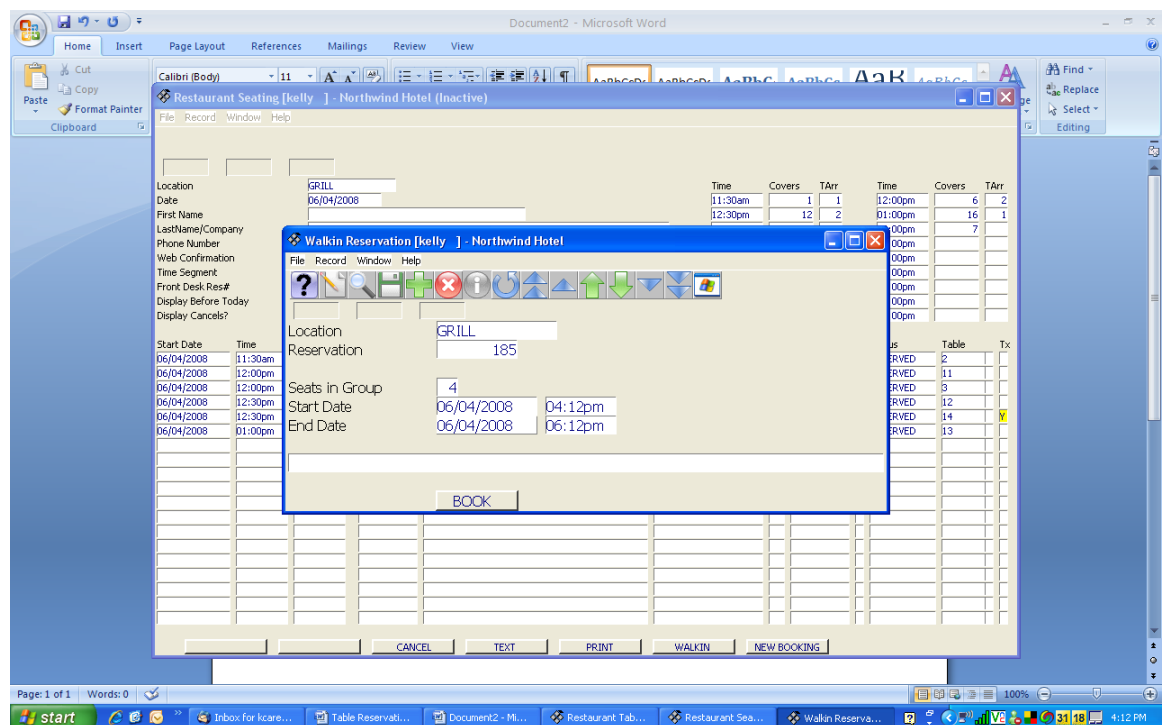

Text

- 1. Highlight the desired reservation to add or view text for the booking.
- 2. Select the Text button or F5 on the Tx column.
- 3. A text box will appear allowing you to read or add information regarding the booking.

Print

1. Select Print to view or print the report for the desired location.

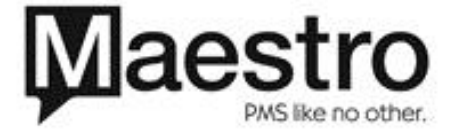

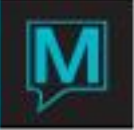

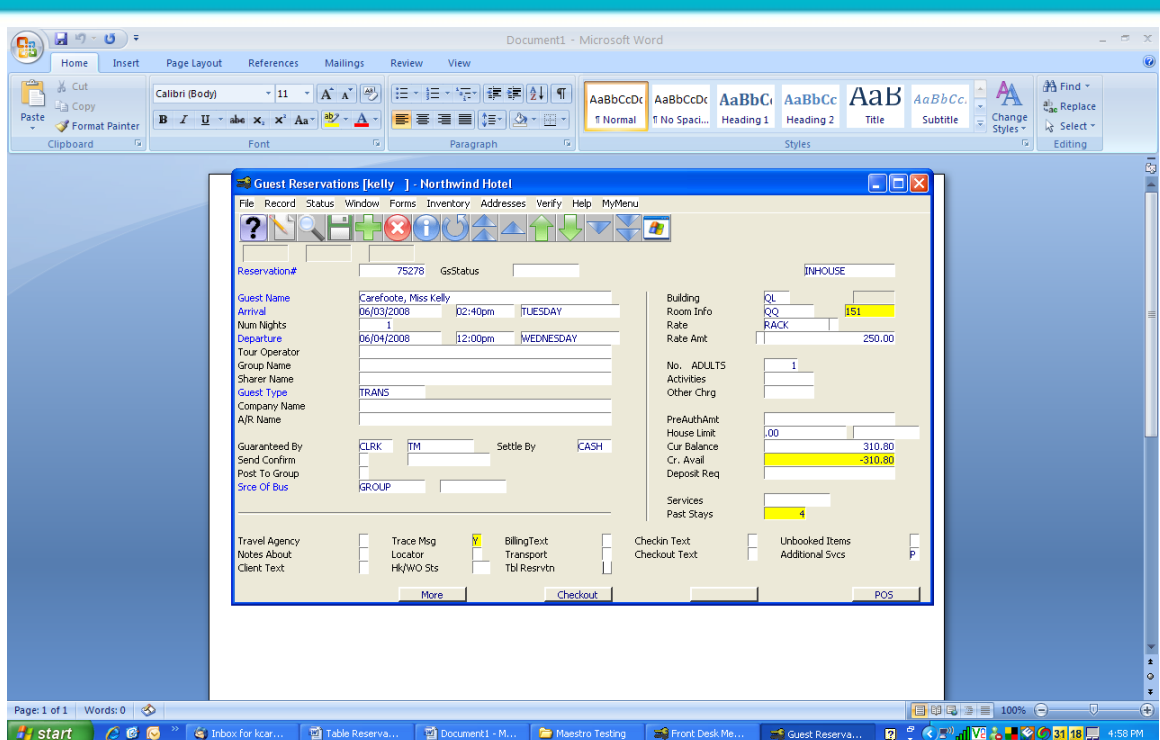

Bookings from Guest Reservations

From the Guest Reservation screen, F5 on the Tbl Reservation Field.

This will now allow you to use the above processes to make a reservation for any Location. This will automatically pull the reservation number and client information across to the table reservation. If you cancel your Guest Reservation in Front Desk, it will offer you the chance to cancel the table reservation as well.

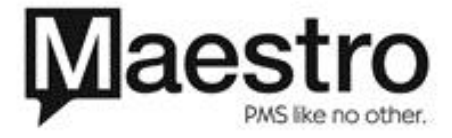